# **คู่มืออบรมการใช้บอร์ดKidBright**

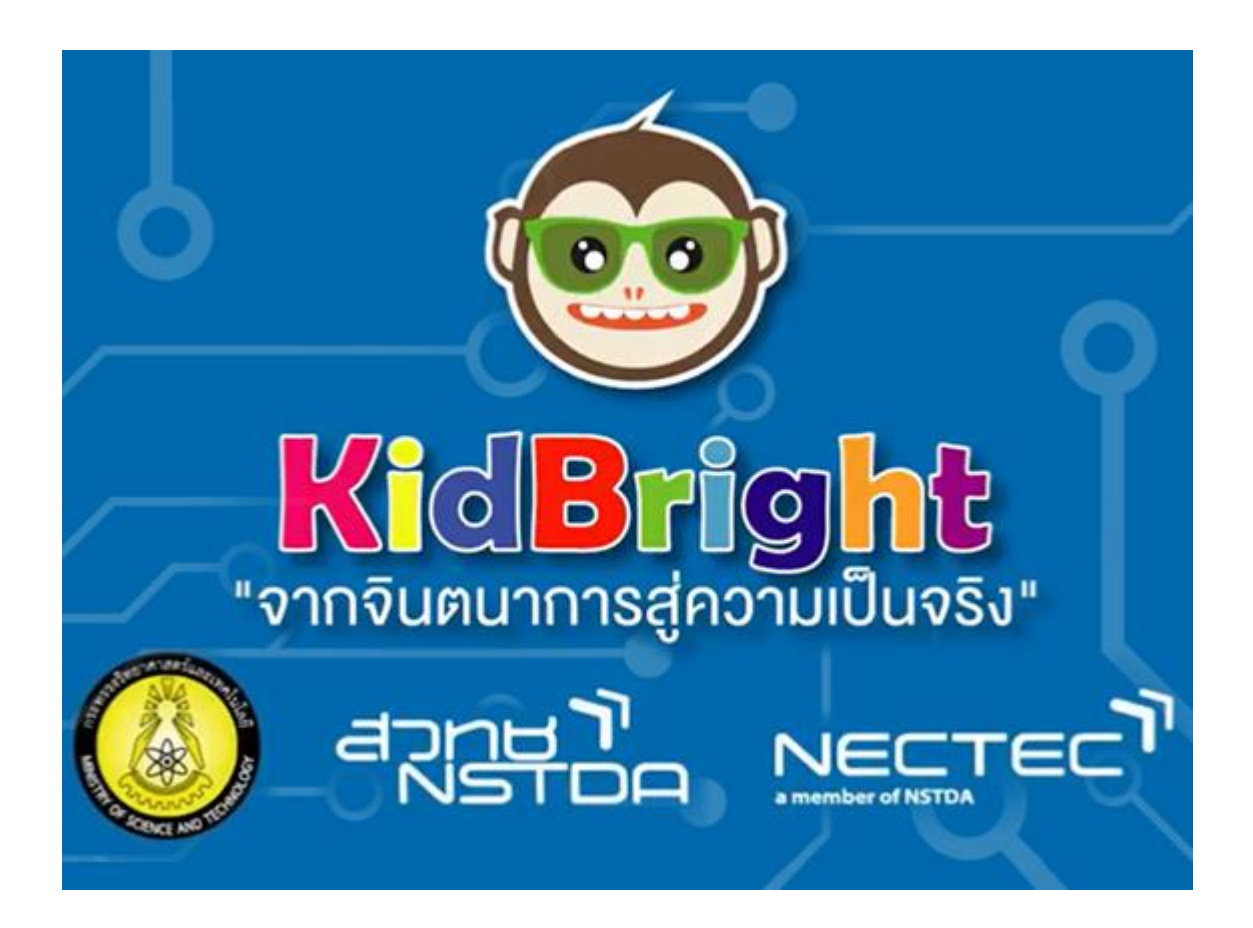

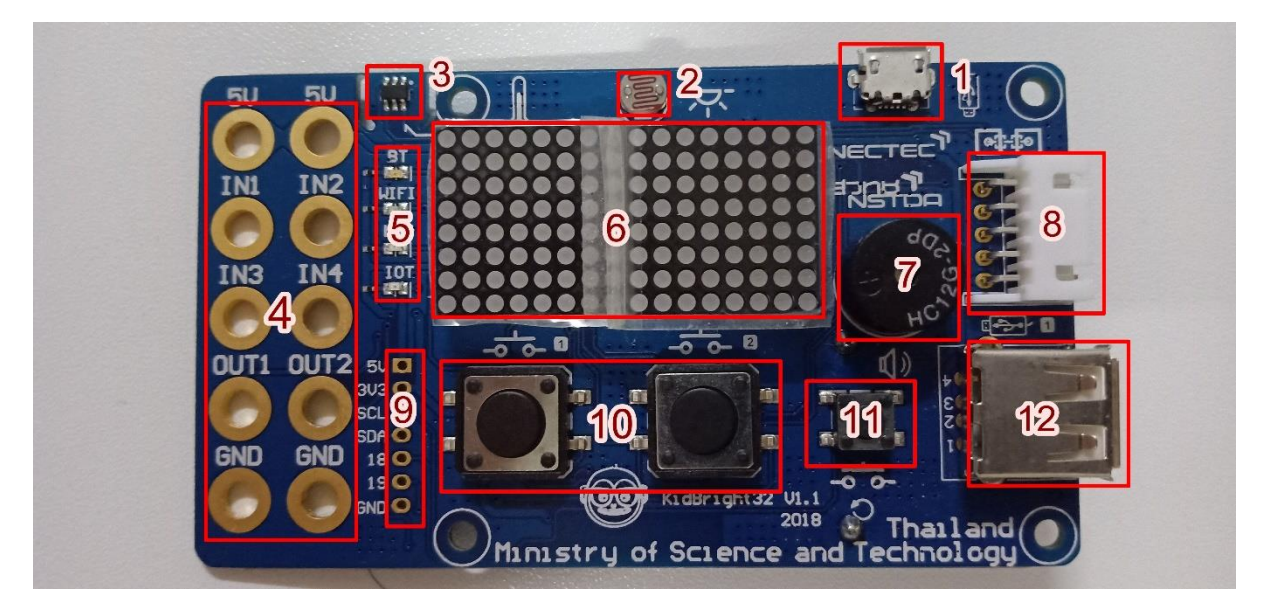

บอร์ดKidBrightด้านหน้า

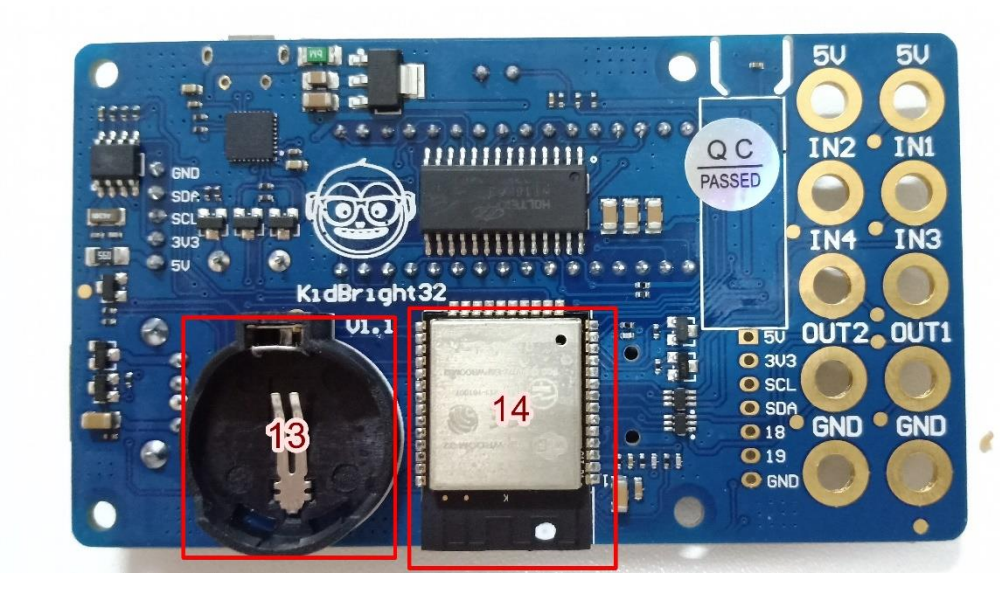

บอร์ดKidBrightด้านหลัง

#### ต าแหน่งอุปกรณ์บนบอร์ดKidBright

- 
- 
- 
- 10. ปุ่มกด1 และ ปุ่มกด2 11. ปุ่มReset 12. พอร์ตUSB
- 13. Real Time Clock battery 14. Processor
- 1. ช่องเสียบ USB 2. เซนเซอร์วัดแสง(LDR) 3. เซนเซอร์วัดอุณหภูมิ
- 4. พอร์ต I/O 5. ไฟแสดงสถานะการเชื่อมต่อ 6. Dot matrix
- 7. Buzzer 8. KidBright chain 9. พอร์ต I/O(I2C)
	-
	-
- 
- 
- 
- 

# **วิธีการติดตั้งโปรแกรม**

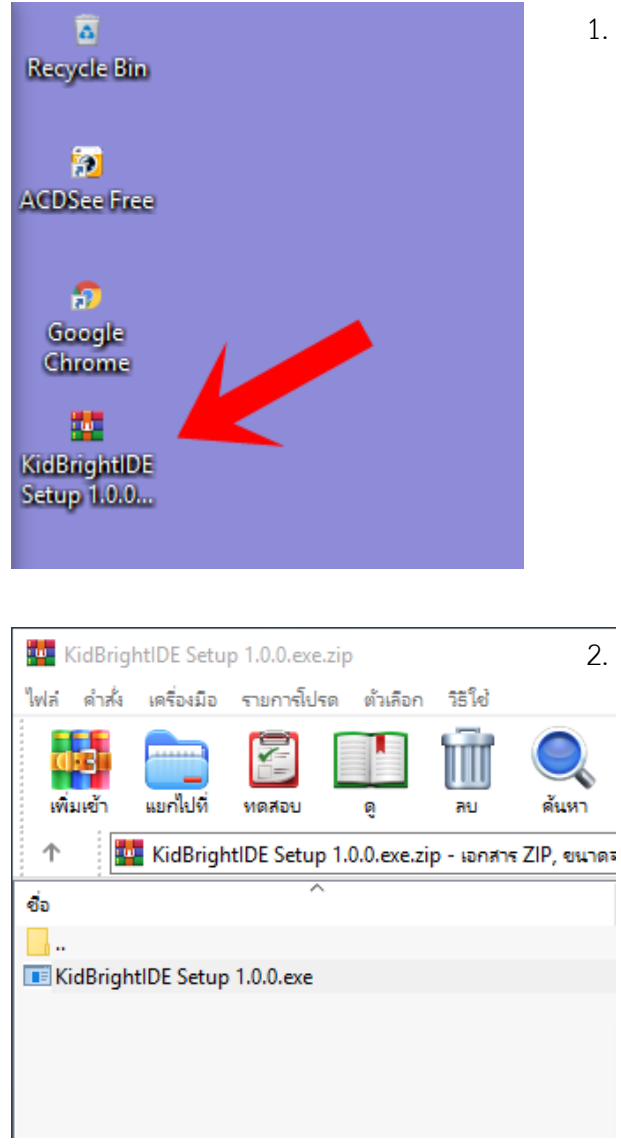

1. ด า ว น์ โ ห ล ด โ ป ร แ ก ร ม KidBright IDE ที https://sites.google.com/view/wukidbright/ downloads จะได้เป็นไฟล์ .rar

\_\_<br>\_2. เปิดไฟล์และดับเบิลคลิกเพื่อทำการติดตั้ง

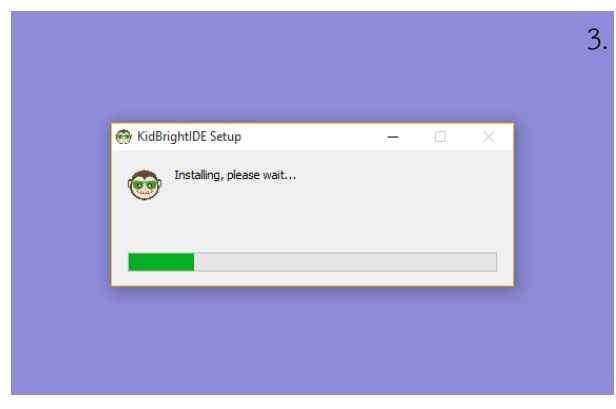

3. หลังจากดับเบิลคลิกเพื่อทำการติดตั้ง โปรแกรมจะ เลือกที่ตั้งอัตโนมัติ

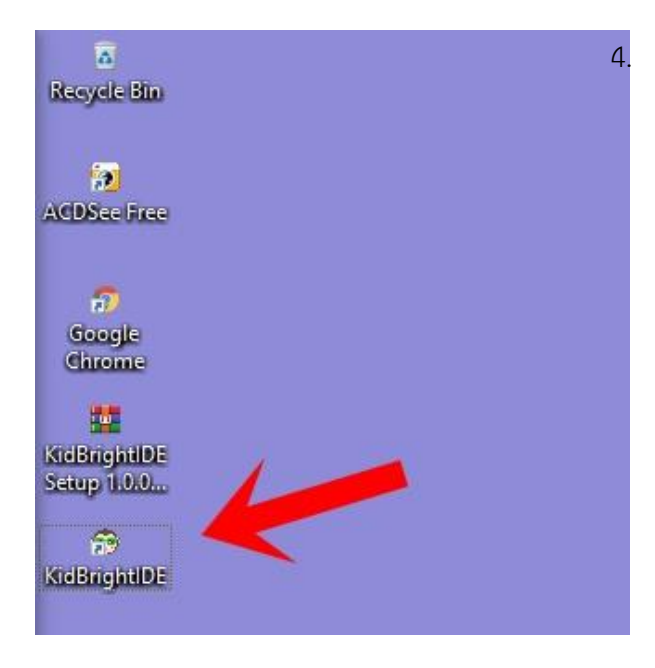

**วิธีแก้ปัญหาเบื้องต้นกรณีPort Failed**

#### Program Build

- Port Checking... Failed
- 1. ลองปิดเปิดโปรแกรม KidBright ใหม่ หลังจากเปิดให้ลอง Build Program อีกครั้งนึง
	- 1.1. ถ้ายังไม่สามารถ Build Program ได้ให้ลอง Uninstall แล้วติดตั้งใหม่อีกครั้ง
- ่ 2. ในกรณีข้อ(1) ยังไม่สามารถแก้ไขได้ให้ทำตามขั้นตอนดังนี้
	- 2.1. ลองใช้งานบอร์ดกับเครื่องอื่น ถ้าสามารถใช้งานได้ให้ทำข้อ(2.2)
	- 2.2. ดาวน์โหลดไดรเวอร์ Cypress USB UART Driver ที่ ลิงค์http://www.cypress.com/file/135701/download

4. เมื่อติดตังเสร็จสิ้นโปรแกรมจะมีไอคอนโปรแกรมที่ Desktop สามารถตรวจสอบที่ติดตั้งโปรแกรมโดย การคลิกขวา -> Properties -> Target

**OK** 

# **หน้าต่างโปรแกรม KidBright IDE**

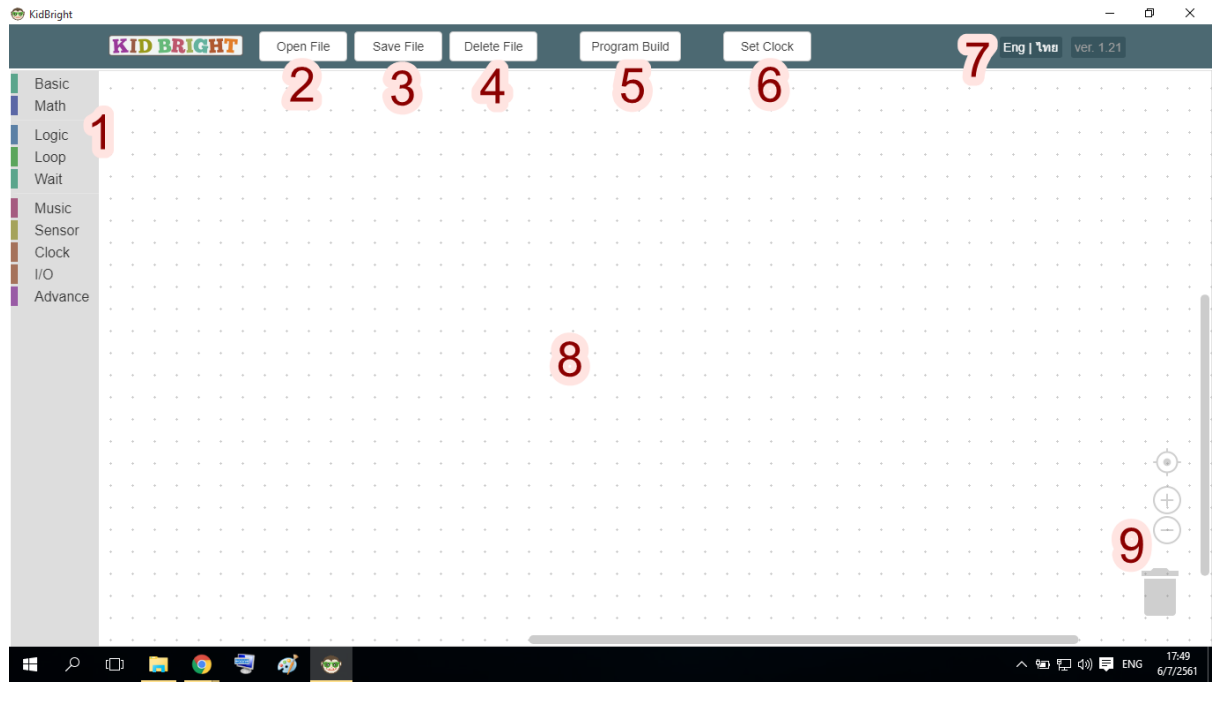

หน้าต่างโปรแกรม KidBright IDE

- 
- 
- 
- 
- 1. แถบบล็อกเครื่องมือ 2. เปิดโปรแกรมที่เซฟ 3. เซฟโปรแกรมที่เขียน 4. ลบโปรแกรมที่เซฟ 5. แฟลชโปรแกรมลงบอร์ด 6. ตั้งเวลาให้บอร์ด
	-
- 
- 
- 7. เปลี่ยนภาษา 8. พื้นที่วางบล็อก 9. ย่อ-ขยาย และลบบล็อก

#### **ความหมายของเครื่องมือแต่ละชนิด**

- Basic **LED 16x8** ৰে  $\sqrt{8}$ ାନ୍ଧ |⊗] Math แสดงผล Dot matrix Logic Loop แบบกำหนดเอง Wait Music Sensor Clock  $1/O$ เคลียร์สถานะDot matrix Advance Clear LED 16x8 แสดงผล 2 ตัวอักษร LED 16x8 2-chars LED 16x8 Scroll แสดงผลแบบเลื่อน LED 16x8 Scroll When Ready แสดงผลแบบเลื่อนเมื่อ Delay 0.5 Dot matrix พร้อมทำงาน Forever หน่วงเวลาทำงาน วบทำงาบต้ำตลอดเวลา C <sup>c</sup> Hello World! >> ก าหนดข้อความ
- 1. **แถบ Basic**: แถบการแสดงผลโดยใช้ Dot matrix

2. **แถบ Math**: แถบเครื่องมือ<u>ดำเนินการทางคณิตศาสตร์</u> การประกาศตัวแปร และการกำหนดค่าตัว แปร

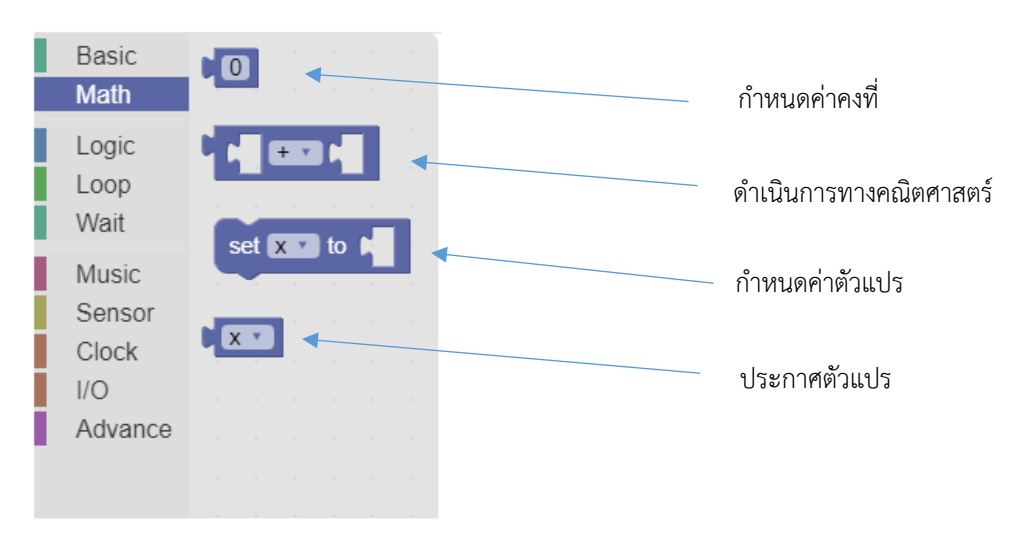

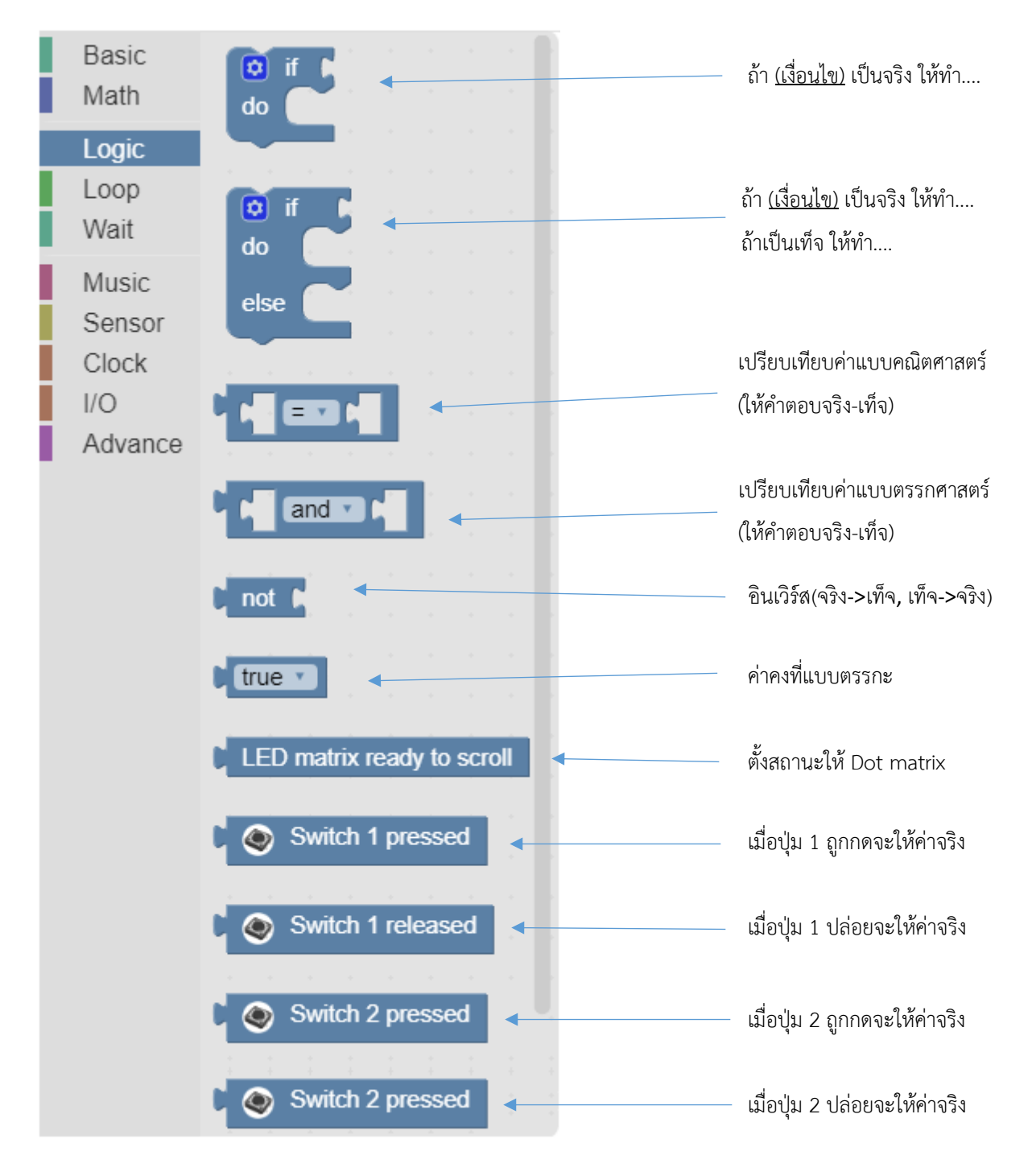

3. **แถบ Logic**: แถบเครื่องมือการตัดสินใจและการเปรียบเทียบ

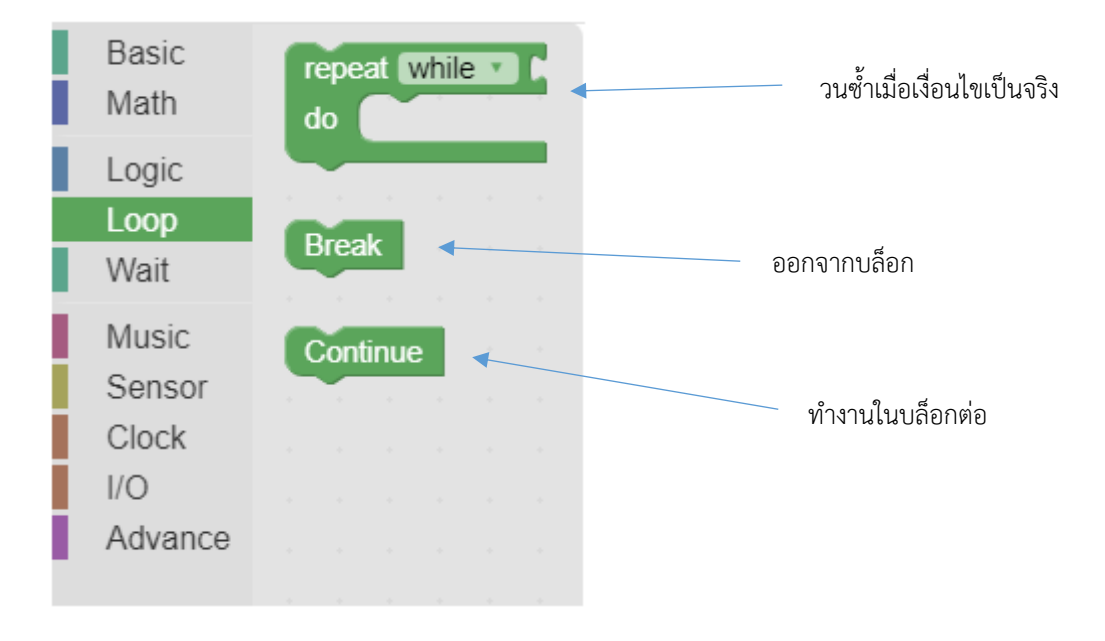

ี 4. **แถบ Loop**: แถบเครื่องมือใช้ใน<u>การทำงานแบบวนซ้ำ</u>

### 5. **แถบ Wait**: แถบที่รอสถานะของอุปกรณ์

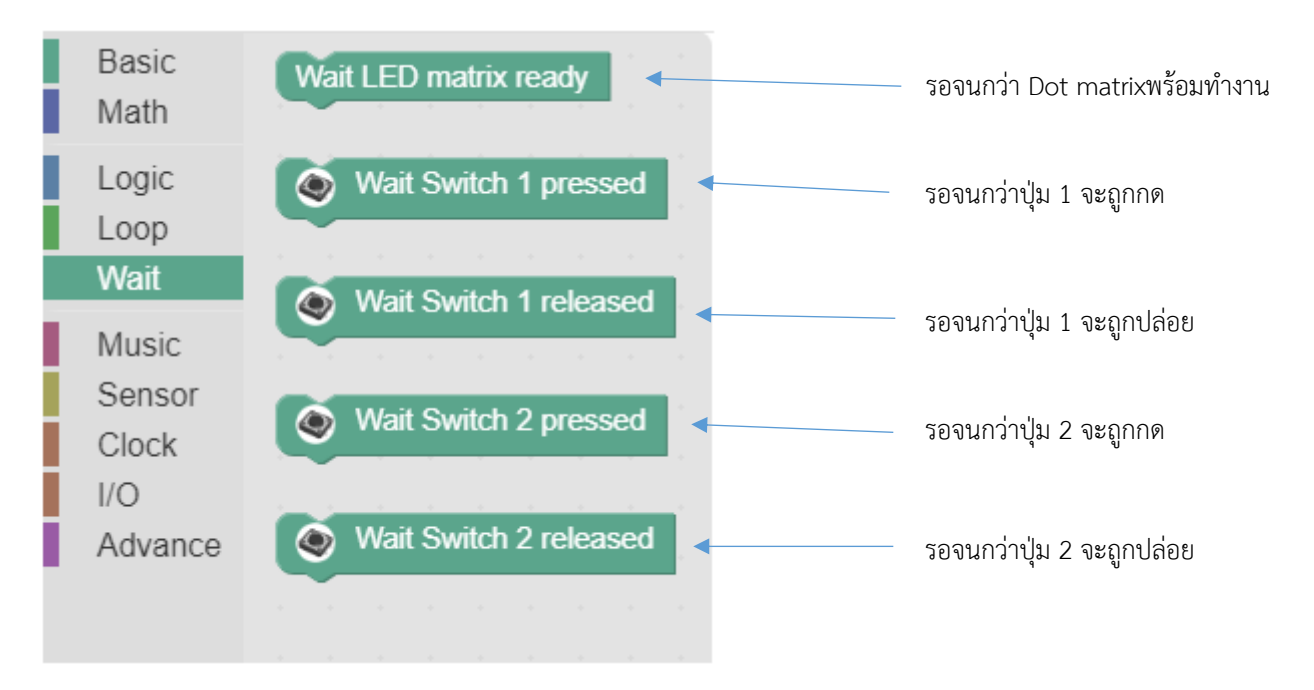

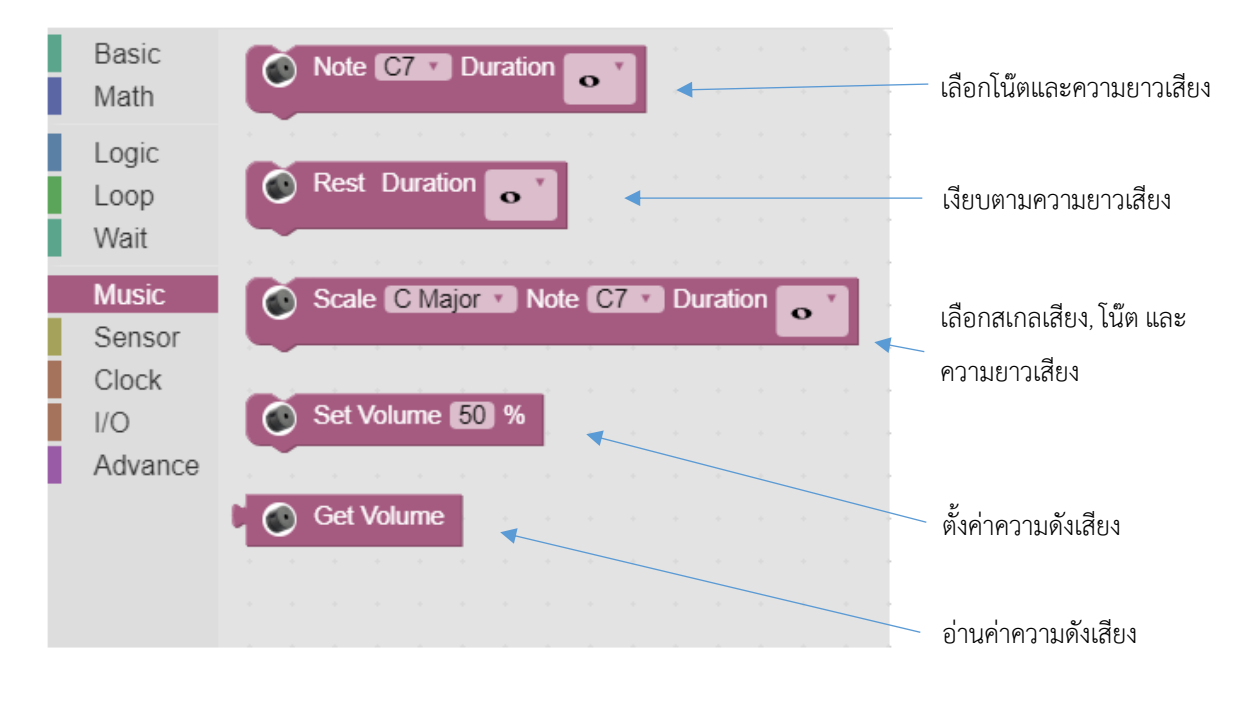

#### 6. **แถบ Music**: แถบที่ใช้ควบคุมการทำงานของ Buzzer เพื่อให้เกิดเสียง

7. **แถบ Sensor**: แถบที่ใช้ในการอ่านค่าเซ็นเซอร์ที่อยู่บนบอร์ด

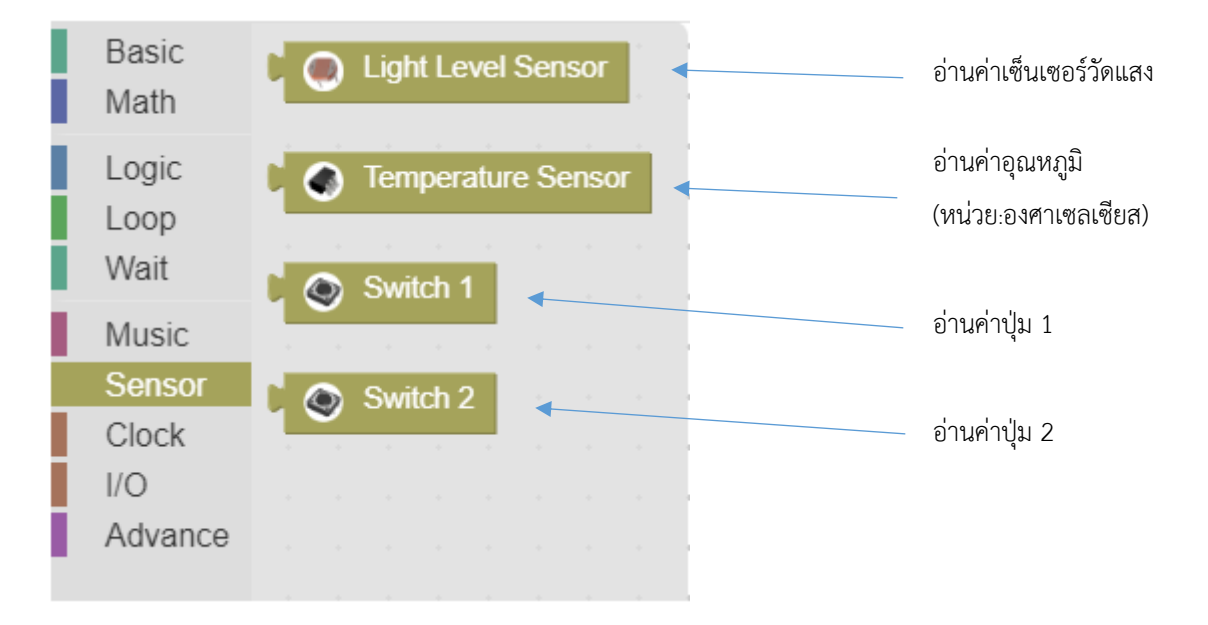

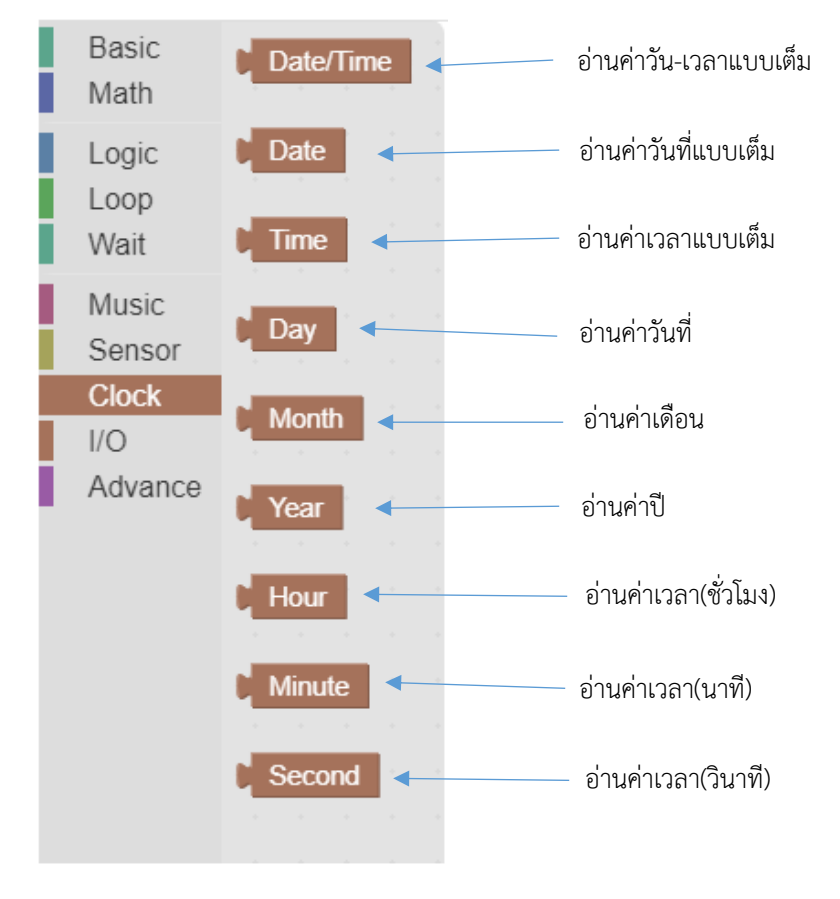

8. **แถบ Clock**: เป็นแถบที่ใช้อ่านค่าเวลาจาก RTC(Real Time Clock)

9. **แถบ I/O**: เป็นแถบใช้ในการควบคุม Input/Output \*

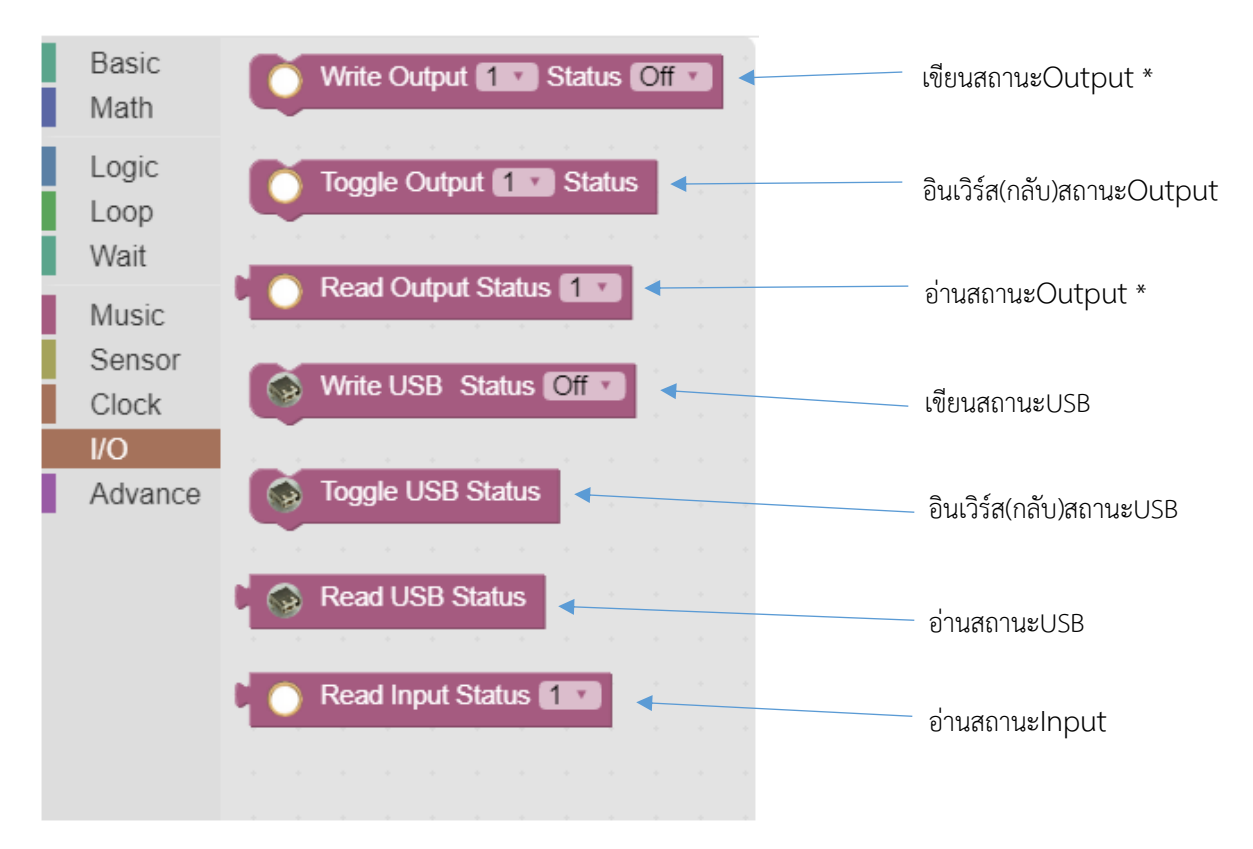

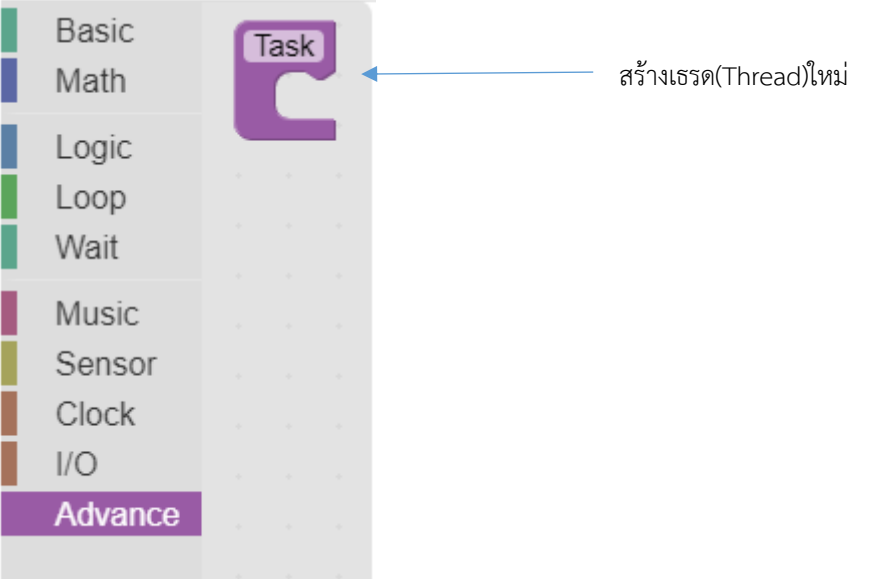

 $^{\ast}$  วงจร Output เป็นวงจรแบบ Open-drain แนะนำให้ดู Schematic ของวงจรบนบอร์ดเพื่อประกอบความ เข้าใจในการต่ออุปกรณ์ภายนอก

### 10. **แถบ Task**: เป็นแถบที่ใช้เขียน Multi-tasking

## **โปรแกรมที่ 1:** Hello World!

โปรแกรม Hello World! เป็นโปรแกรมพื้นฐานไม่ว่าจะเขียนด้วยภาษาใดก็ตาม ในโปรแกรม KidBright IDE เราสามารถเขียนได้ตามรูปด้านล่าง โดยแต่ละบล็อกที่ประกอบเป็นโปรแกรมมีการทำงานดังนี้

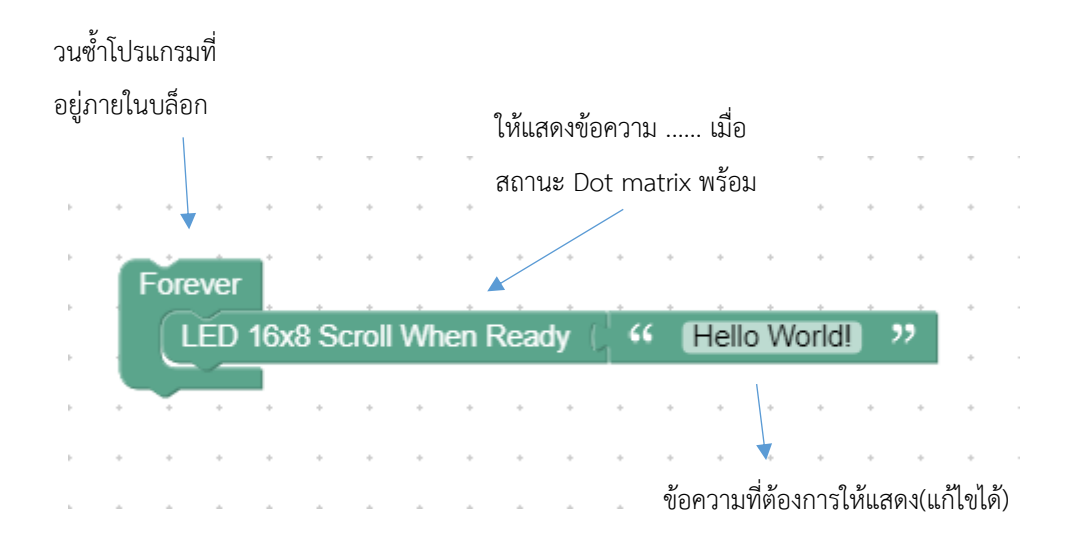

#### มุมมอง Flowchart เทียบกับบล็อก

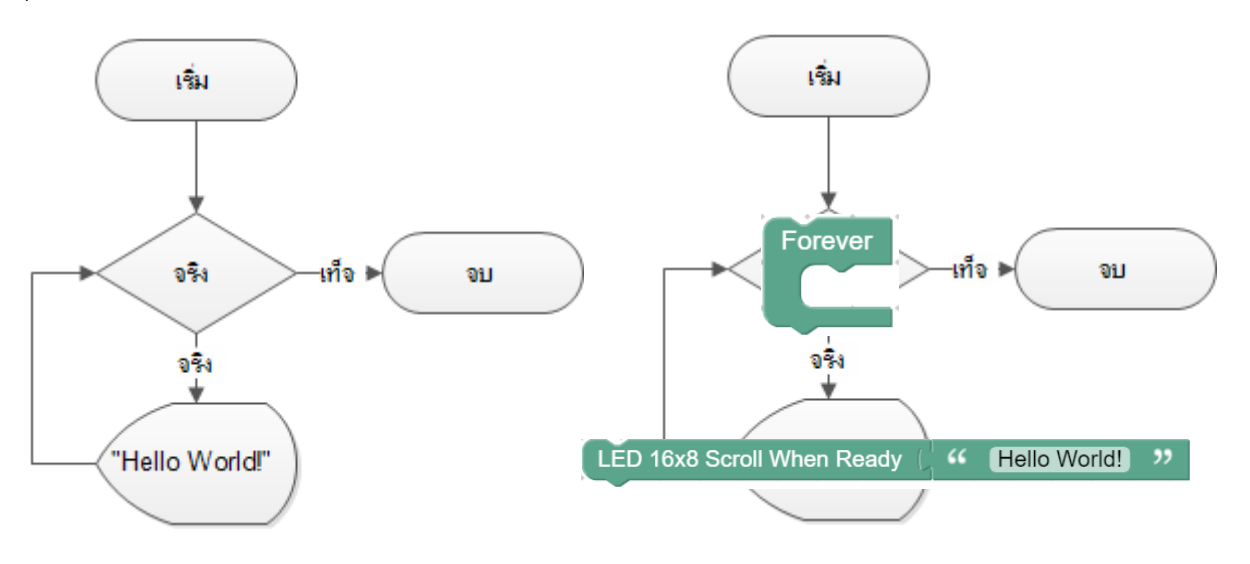

- ลองเอา Forever ออกแล้วสังเกตการเปลี่ยนแปลง
- ลองเปลี่ยนไปใช้ LED 16x8 Scroll และ LED 16x8 2-Char โดยลองสังเกตความแตกต่างระหว่างที่

ใช้ LED 16x8 Scroll When Ready

 $\Box$  ให้สังเกตผลที่เกิดขึ้นถ้าหากเปลี่ยนจากบล็อก "Hello world!" เป็นปุ่ม1ดังภาพ

LED 16x8 Scroll When Ready (Co) Switch 1 pressed

## **โปรแกรมที่ 2**: กดปุ่มมีเสียง

โปรแกรมนี้เป็นตัวอย่างของการเขียนโปรแกรมแบบมีการตัดสินใจเมื่อกดปุ่ม 1 Buzzerจะมีเสียงและ เมื่อปล่อยปุ่ม 1 จะไม่มีเสียง

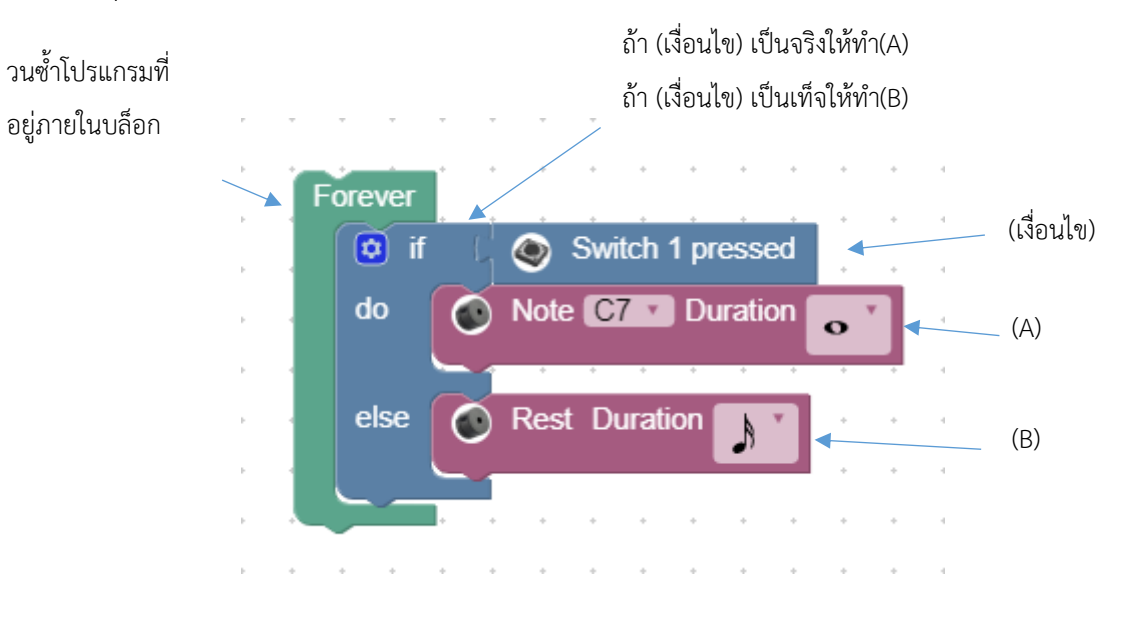

#### มุมมอง Flowchart เทียบกับบล็อก

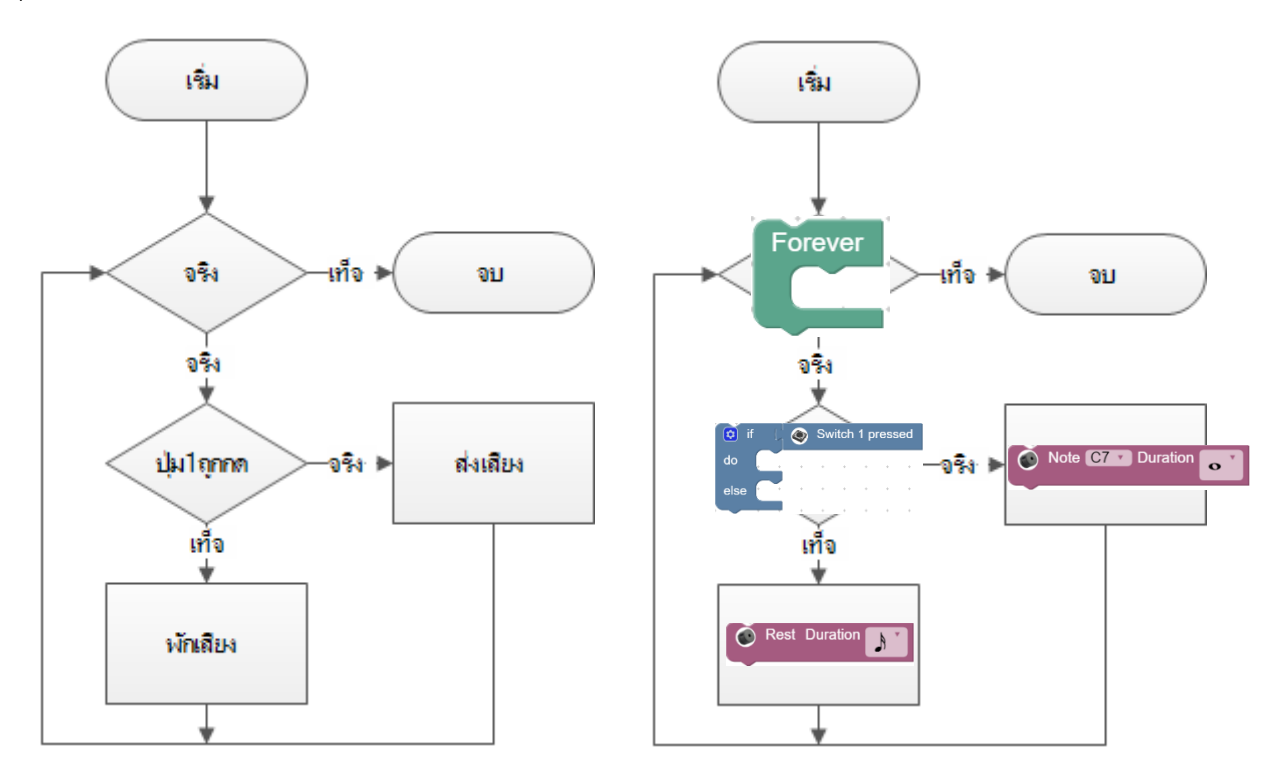

ในบล็อก Music จะเห็นได้ว่าเราสามารถปรับได้สองส่วนคือ Note กับ Duration เราสามารถปรับได้ดังนี้

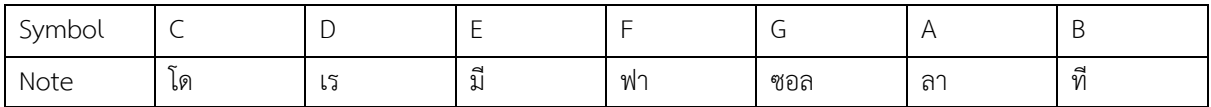

ตัวเลขข้างหลังโน๊ตเป็นตัวบอกว่าโน๊ตตัวนี้อยู่ในออกเตฟไหนเช่น C5 กับ C7 เป็นโน๊ตโดทั้งคู่แต่ว่า C7 จะมี เสียงสูงกว่า C5 เพราะว่าอยู่ออกเตฟที่สูงกว่านั่นเอง

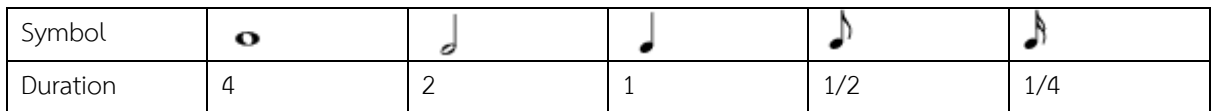

้<br>- ตัวเลข Duration จะเป็นตัวบอกว่าโน๊ตตัวนี้มีค่าความยาวเป็นกี่จังหวะของห้องเพลง (1ห้องเพลง = 4จังหวะ)

จากรายละเอียดด้านบน ให้ลองแต่งเพลงแบบง่ายๆจากเพลงที่เคยได้ยิน เช่น เพลงช้าง

### **โปรแกรมที่ 3**: นาฬิกาปลุกตามแสง

ปกติแล้วนาฬิกาปลุกจะปลุกจามเวลาที่ตั้งไว้ล่วงหน้า แต่โปรแกรมนี้เป็นการปลุกโดยมีแสงเป็น ตัวกระตุ้นการปลุก

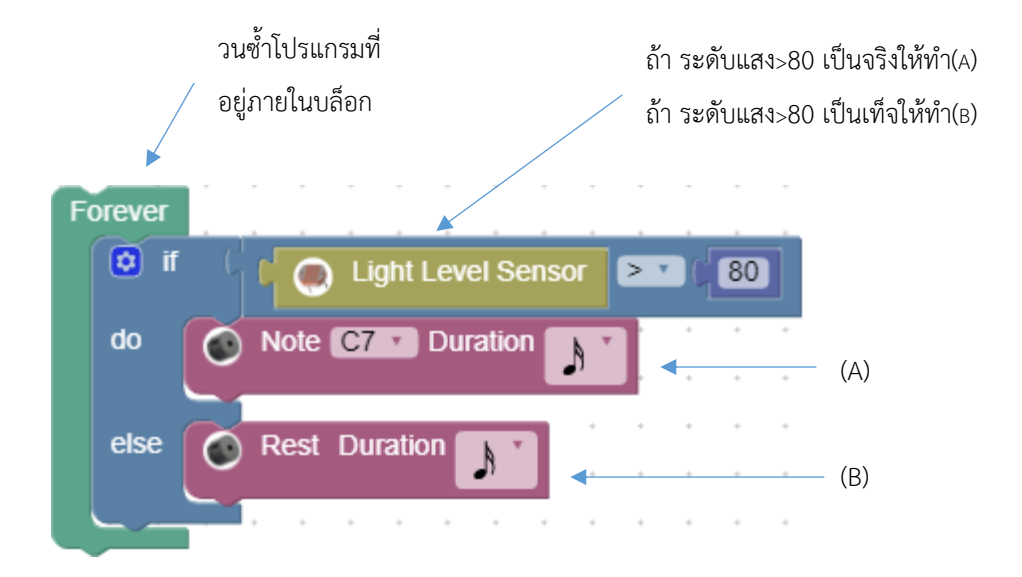

โปรแกรมนี้จะไม่มีตัวอย่าง Flowchart ให้ดูเพราะว่าโครงสร้างเป็นแบบเดียวกับโปรแกรมข้อ(2) จะมี จุดต่างกันที่เงื่อนไขการตัดสินใจ โปรแกรมข้อ(2) เป็นการตัดสินใจโดยใช้สวิตซ์ ซึ่งสวิตซ์จะให้ค่าเป็น Digital คือ 0กับ1 แต่เซนเซอร์แสงจะให้ค่าเป็น Analog ระหว่าง 0-100 ดังนั้นเราจึงสามารถปรับค่าให้ทำงานได้ที่ ระดับความเข้มแสงต่างกันได้

 $\Box$  จากตัวอย่างด้านบน จงเขียนโปรแกรมแจ้งเตือนเมื่ออุณหภูมิเกินกำหนด(เงื่อนไข: แจ้งเตือนเมื่อ อุณหภูมิสูงกว่า 86 องศาฟาเรนไฮต์) และเขียน Flowchart ของโปรแกรมแจ้งเตือน

ตัวอย่างโปรแกรมที่ผ่านมาเป็นการใช้อุปกรณ์ที่อยู่บนบอร์ดทั้งหมด แต่ในส่วนหลังจากนี้จะมีการต่อ อุปกรณ์ภายนอกเพิ่มเติม ไม่ว่าจะเป็นอุปกรณ์หรือเซนเซอร์ต่างๆ **ดังนั้นหลังจากนี้ควรใช้ความระมัดระวังใน การต่อวงจรไฟฟ้าอุปกรณ์หรือเซนเซอร์เพื่อป้องกันอุปกรณ์เสียหาย**

### **โปรแกรมที่ 4**: โปรแกรมเคาน์เตอร์

โปรแกรมเคาน์เตอร์เป็นโปรแกรมที่ใช้นับ ถ้าเอาแบบที่เห็นใกล้ๆตัวมากที่สุดก็น่าจะเป็นตู้ขายของ อัตโนมัติ(นับเหรียญ) หรือ ประตูห้างที่นับคนเข้า-ออกได้

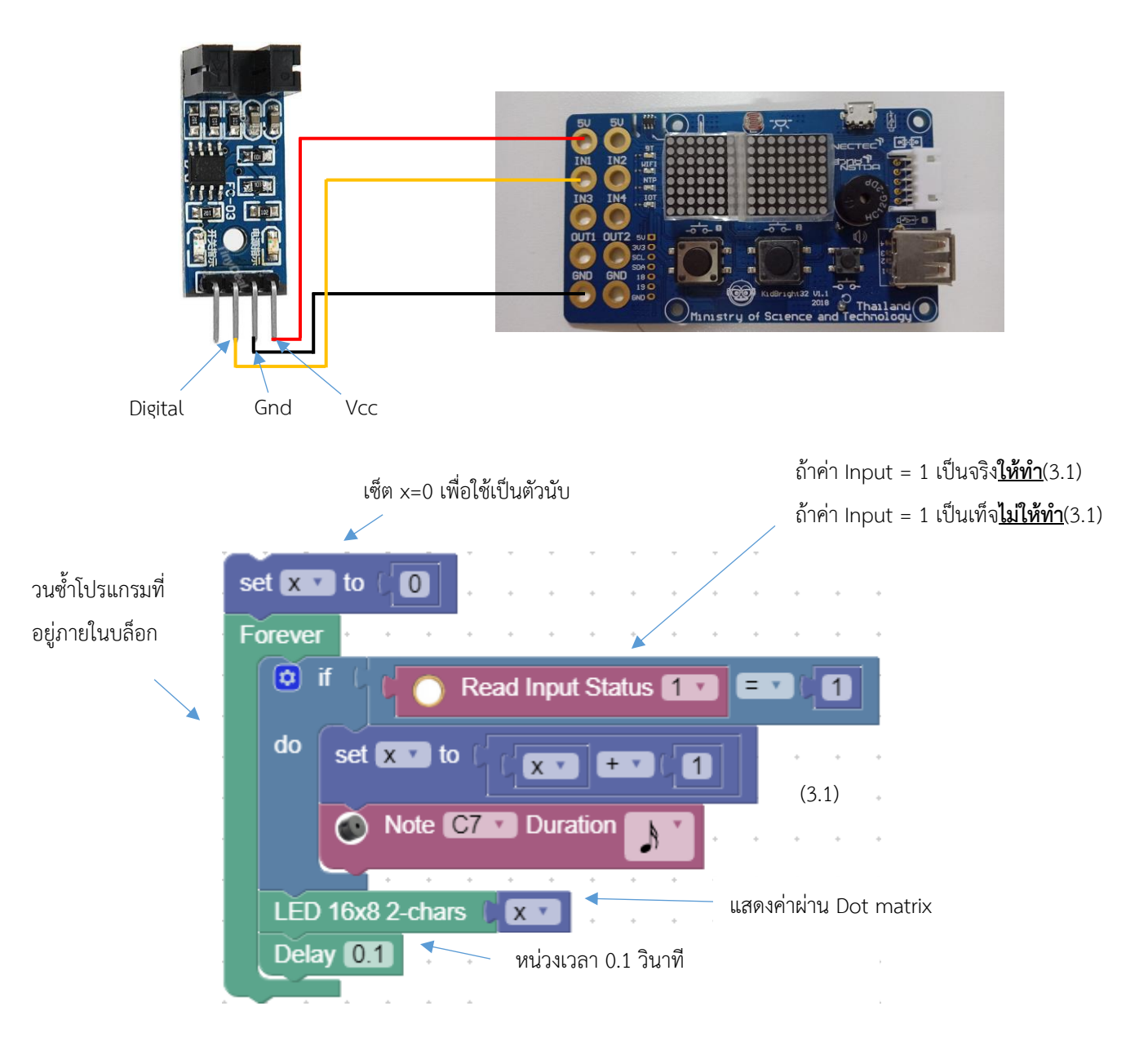

อธิบายการทำงาน

ปกติแล้วสัญญาณที่ Digital pin จะเท่ากับ 0 ทำให้IN1เป็น 0 เมื่อเข้าไปเช็คเงื่อนไขในifจะทำให้เป็น เท็จจึงไม่ท างานภายในบล็อก แต่เมื่อมีวัตถุผ่านระหว่างช่องเซนเซอร์จะท าให้สัญญาณเปลี่ยนเป็น 1 เมื่อเข้าไป เช็คเงื่อนไขในifจะทำให้เป็นจริงจึงทำงานต่อภายในบล็อก ให้เพิ่มค่าตัวแปรขึ้นครั้งละ 1 พร้อมกับBuzzer ทำงาน หลังจากออกนอกบล็อกifก็ทำการแสดงค่าตัวแปรกับหน่วงเวลาก่อนที่จะวนกลับไปทำงานซ้ำอีกรอบ

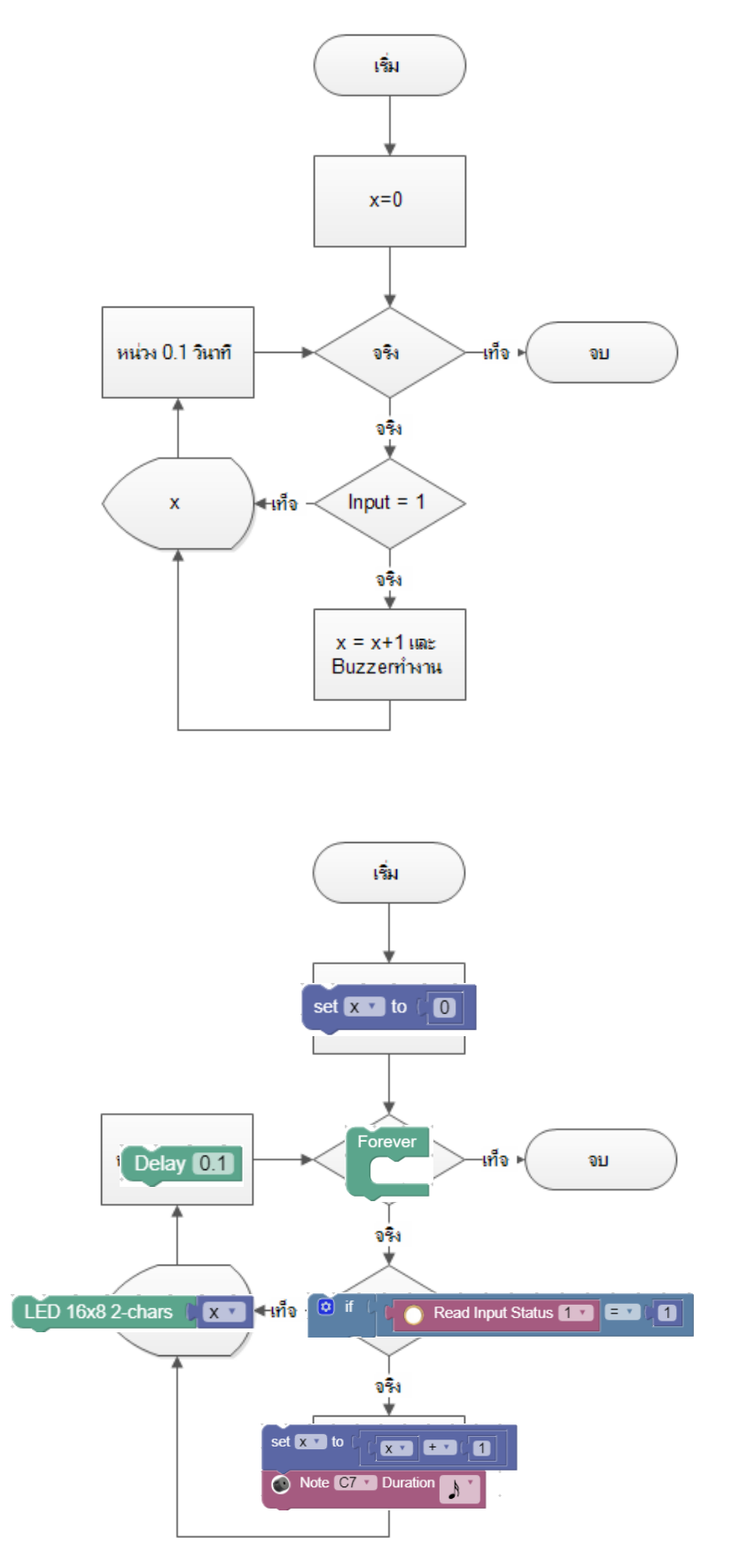

#### **โปรแกรมที่ 5**: Motion Sence

Motion Sence หมายถึงการตรวจจับความเคลื่อนไหว โปรแกรมนี้จะเป็นตัวอย่างการใช้งาน Output โดยจะมี Pir Motion sensor เป็นตัวป้อนสัญญาณ Digital input ส่วนอุปกรณ์ที่เชื่อมต่อOutput นั้นจะเป็น DC Fan motor เพื่อใช้แสดงผลการตรวจจับ

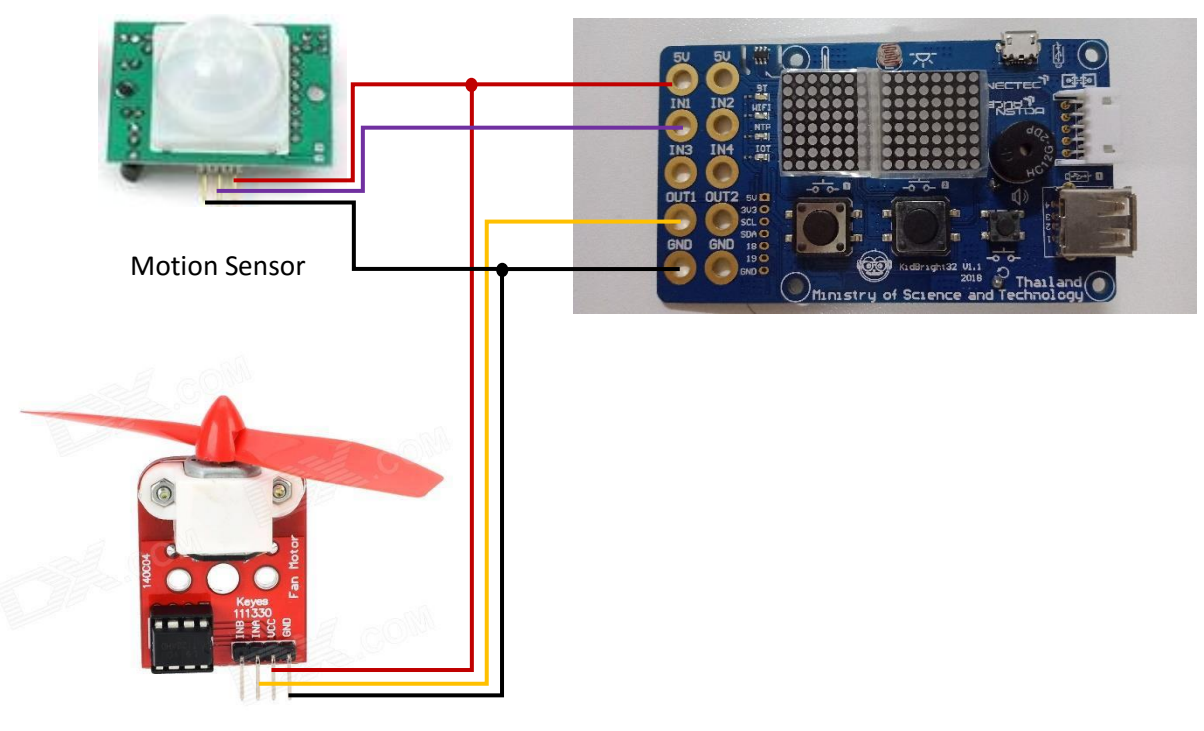

DC Fan motor

ด้วยความที่เป็นวงจรแบบ Open-Drain ทำให้ต้องใช้ความรู้ด้านไฟฟ้ามาประกอบในการต่อวงจรด้วย เนื่องจากวงจรแบบนี้จะทำการดึงกระแสจากแหล่งจ่ายโดยโดยไม่มีการจำกัดการไหล ดังนั้นอาจจะทำให้ แหล่งจ่ายเกิดความเสียหายได้แนะนำว่าให้ดู Schematic ของวงจรบนบอร์ดเพื่อประกอบความเข้าใจในการ ต่ออุปกรณ์ภายนอก(อยู่หน้าสุดท้าย)

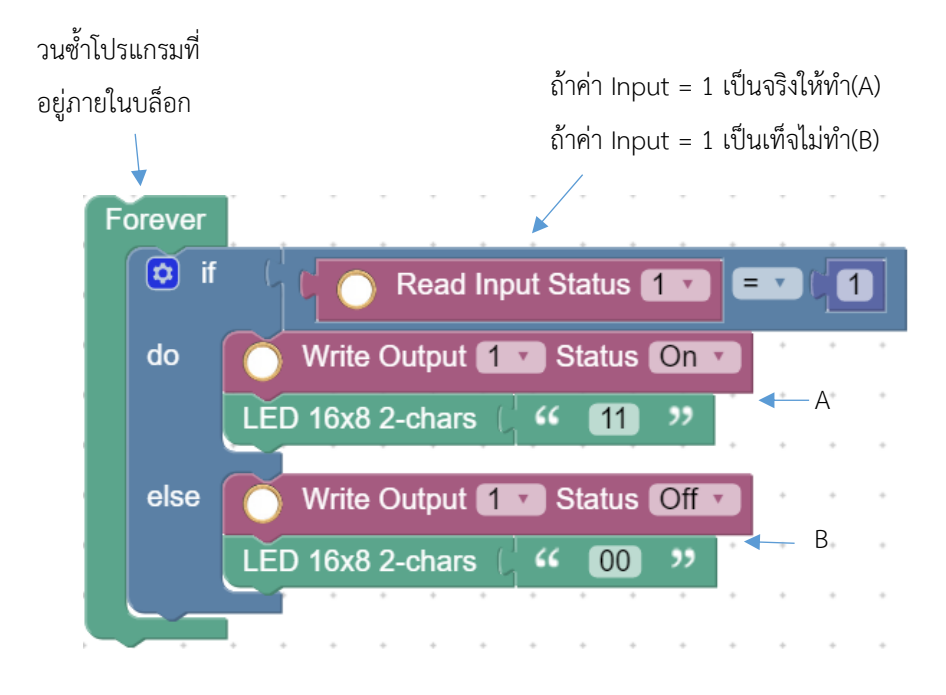

Flowchart

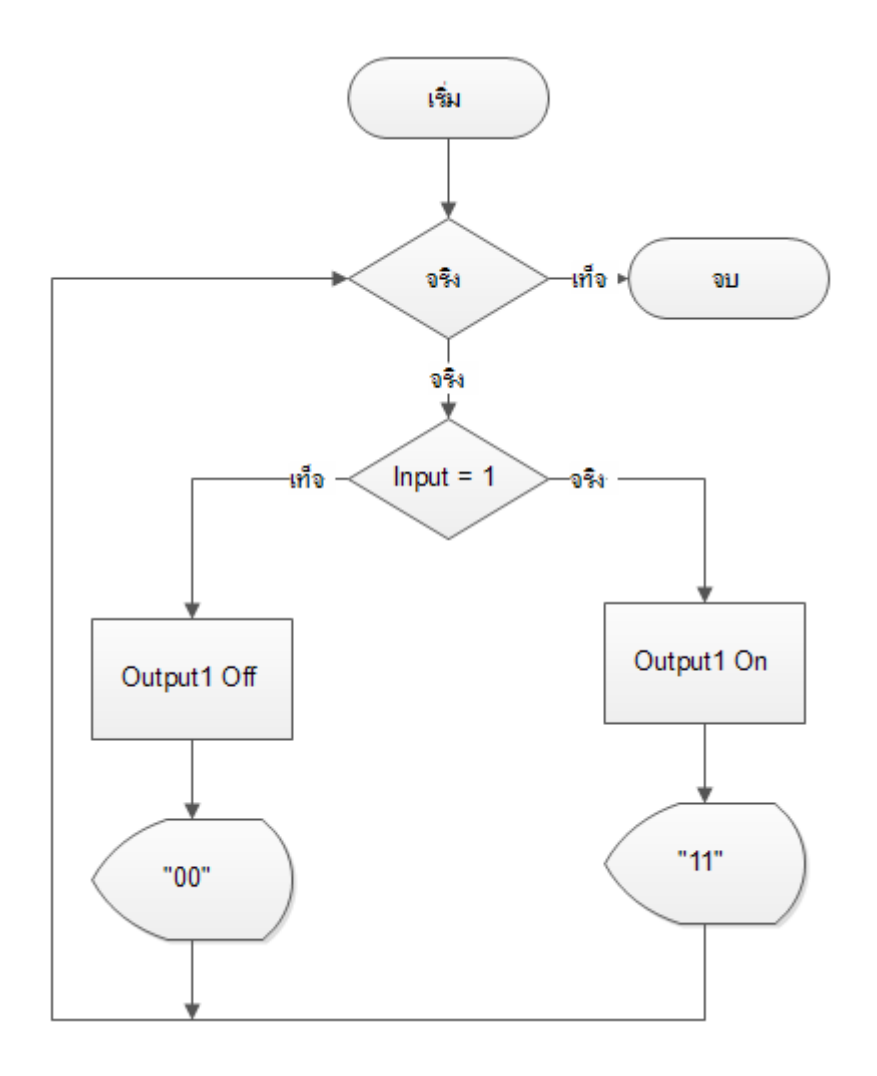

 $\Box$  ลองสลับตำแหน่งสาย IN A กับ IN B ที่ Module DC Fan motor แล้วสังเกตผลที่เปลี่ยนแปลง

จากโปรแกรมตัวอย่าง จงเขียนโปรแกรมควบคุมทิศทางการหมุนพัดลมโดยใช้ปุ่ม1และ2

# **โปรแกรมที่ 6**: จงทำงานหลายงานพร้อมๆกัน

ถ้าสังเกต Flowchart ให้ดีๆจะพบว่าในโปรแกรมหนึ่งๆจะมี Flow การไหลไปทิศทางเดียว โดย 1 Flowchart จะเท่ากับ 1 โปรแกรมแต่ถ้าเกิดเหตุการณ์ที่ต้องให้ท างานสองอย่างพร้อมๆกัน การเขียนโปรแกรม แบบปกติจะไม่สามารถทำได้เพราะต้องทำคำสั่งด้านบนก่อน แต่ด้วยการใช้ Task จะทำให้การทำงานหลาย อย่างเกิดขึ้นพร้อมกันได้เพื่อความเข้าใจลองเขียนโปรแกรมตามที่ให้ไปแล้วสังเกตผลเทียบกัน

#### *แบบที่1*

![](_page_20_Picture_42.jpeg)

*แบบที่2*

![](_page_21_Picture_1.jpeg)

ถ้าได้ลองเขียนแล้วก็จะพบว่าแบบที่(1)จะแสดงคำว่า "HBD!!!" ช้ากว่าแบบที่(2)อย่างเห็นได้ชัด เป็นเพราะว่า แบบที่(1)นั้นจะต้องรอใหเพลงเล่นจบก่อนจึงจะแสดงข้อความออกมา

![](_page_22_Figure_1.jpeg)

แต่ในแบบที่(2)จะเห็นว่ามีการแสดงผลทั้งคู่พร้อมๆกัน เมื่อสังเกตจาก Flowchart จะพบว่ามีสองผัง ้อยู่ในรูปเดียว การทำงานในลักษณะนี้เรียกว่า Multi-Tasking คือการประมวลผลหรือทำอะไรพร้อมๆกันโดย ไม่ต้องรอให้งานอื่นเสร็จก่อนในแต่ละผังจะเรียกว่าทากส์(Task) สามารถมาทำงานของผังตัวเองต่อได้เลยใน โปรแกรมตัวอย่างนี้จะประกอบไปด้วย 2 Taskคือ (1)เล่นเพลงและ(2)แสดงผลDot matrix

![](_page_22_Figure_3.jpeg)

![](_page_23_Figure_0.jpeg)